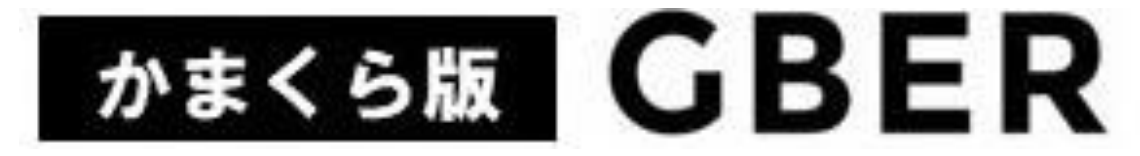

Gathering Brisk Elderly in the Region

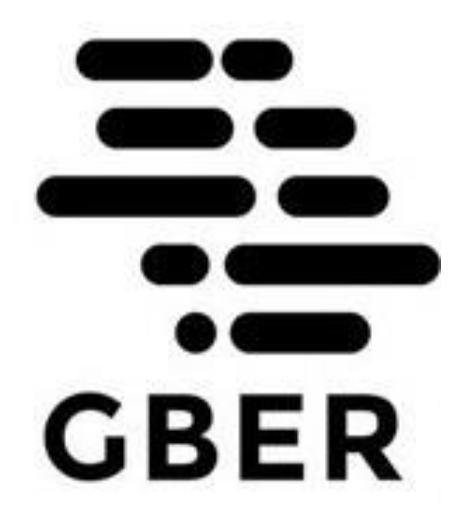

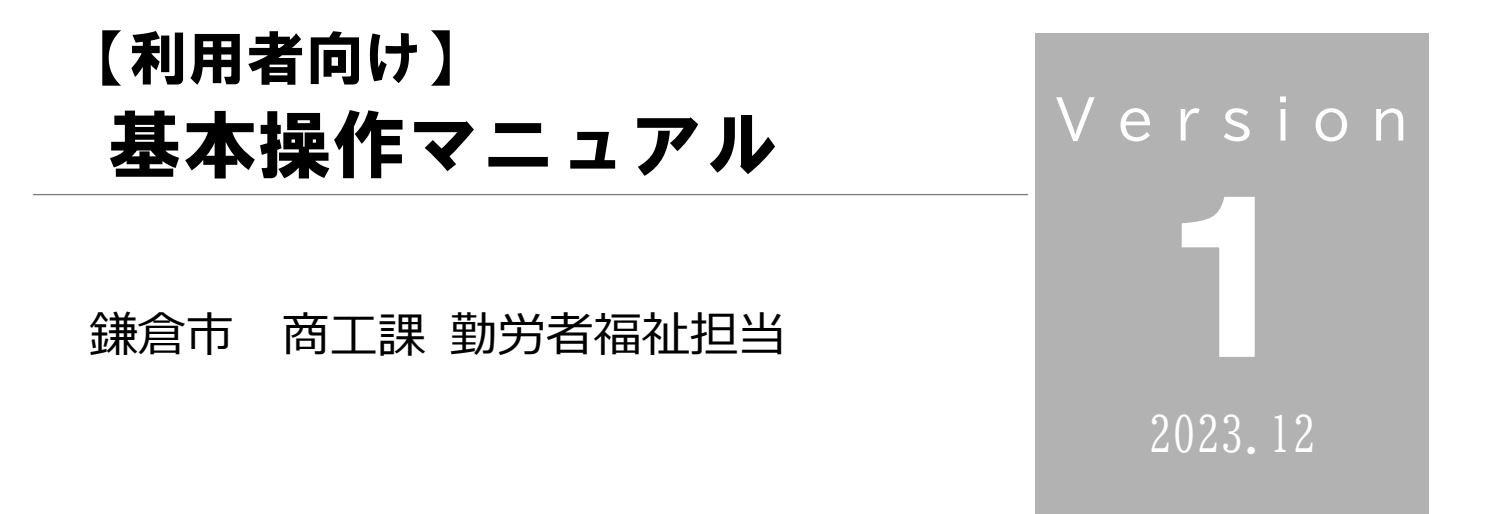

・はじめに

かまくら版GBERは、企業が求人情報をよりわかりやすくシステムに細分化して登録すること で高齢者の方や育児や介護離職等で仕事に制約のある女性の方々が、自らの技能や体力、時間に応 じて手軽に求職できるマッチングサイトです。

GBERは、AIの活用により、あらかじめ登録した個人の特性や志向を加味することで、自分 の興味・関心に応じた情報提供が期待できるシステムです。掲載された求人情報等は、常に新着情 報として登録者に通知されるので、タイムリーな情報収集やきめ細かな応募が可能となります。

鎌倉市では、近い将来の人口減少及び少子高齢化による労働力人口の減少に鑑み、より就労に効 果的なGBERを導入するとともに、将来的には、求人情報だけでなく、地域の中でのボランティ ア活動や、各種講座・イベント情報、趣味・サークルなどの募集情報への活用も検討しており、皆 さまの暮らしの中での生きがいづくりや、これまでのスキル、経験を活かした社会貢献活動ができ るようGBERをとおして目指していきます。

※GBER: "**G**athering **B**risk **E**lderly in the **R**egion" (地域の元気なシニアを集めるの略)

・・・・・・・・・・・・・・・・・・・・・・・・・・・・・・・・・・・・・・・・・・・

・目次

- はじめに 目次 1 ①利用者登録の前に 2
- ②新規利用者(会員)登録をする 3-6
- ③ログインしてみましょう 6
- 4)ログイン情報を記憶させる 7
- ⑤GBER を使ってみよう 8
- ⑥実際に応募してみよう 9-15

### **① 利用者登録の前に**

### 利用者登録に必要なもの

#### **1 メールアドレス**

\*普段使用しているメールアドレスの使用をお願いします。 \*パソコン用・携帯用と使い分けている場合どちらでも登録可能ですが 連絡先として活用できるように「よく使用されるメール」での登録を お願いします。(スマートフォンの場合PCからのブロック設定がないもの) メールアドレス [info@mail.gber.jp](mailto:info@mail.gber.jp) を受信できるようお願いします。

**2 パスワード**

#### **(半角英数字記号 8 文字~20 文字)**

 \*パスワードに使える文字は登録画面内で確認できます。 \*登録したパスワードを忘れた場合は、 「パスワードを忘れた方」からパスワードを更新ください。

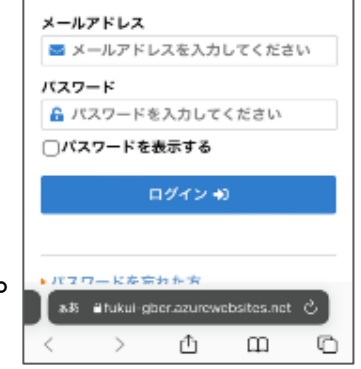

### **「メールアドレスが分からない」または「登録できない」場合**

#### **1 スマートフォンのメールを確認**

\*スマートフォンのメールアプリ( <u>☆ ) ☆</u> ) ねど)より、受信箱を開き、 受信されているメールの中から任意のメールを 1 通開封して、 その宛先となっているメールアドレスを確認してください。

# ➁ **新規利用者(会員)登録をする**

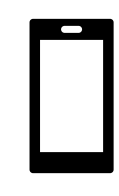

かまくら版 GBER のサイトにアクセスする。

**画面上部左にある く<ログイン**からログインする。

 **【準備するもの】「メールアドレス」と「パスワード」**

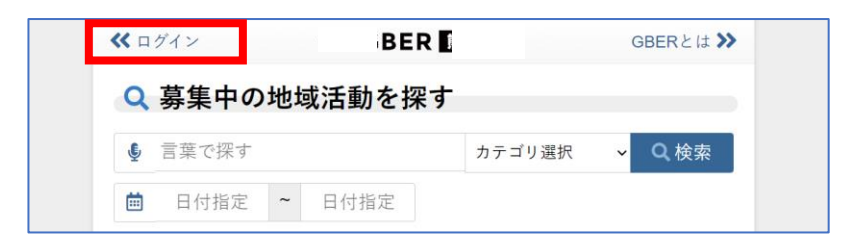

ログイン画面が表示されます。

画面をスクロールし新規会員登録を押下します。

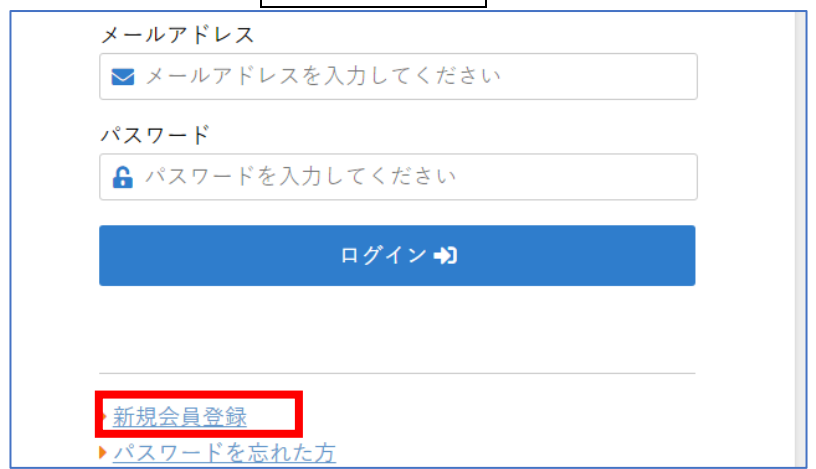

新規会員登録画面が表示されます。

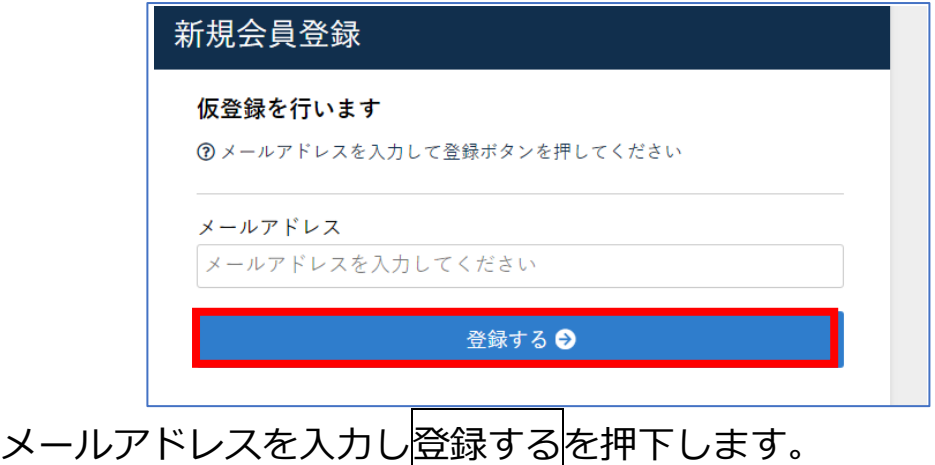

確認画面が表示されます。

内容を確認し、ブラウザーを閉じます。

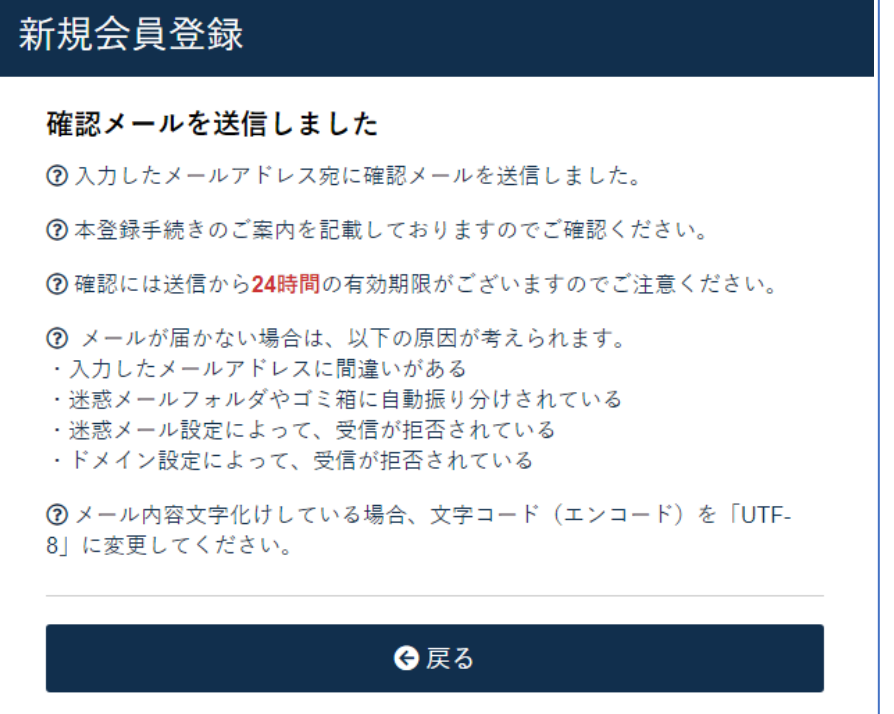

登録したメールアドレスにメールが届いていることを確認し

メールに記載されている URL を押下します。

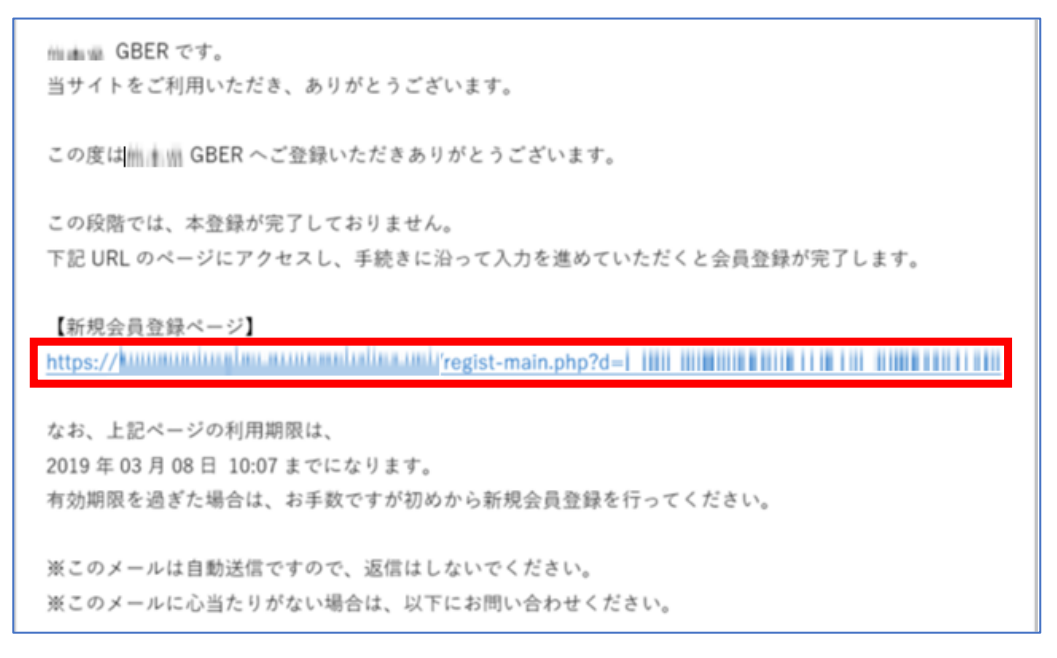

メールに記載されている URL を押下すると本登録を行う画面が表示 されます。「氏名」「パスワード」「住所」「電話番号」「生年月日」を 入力します。

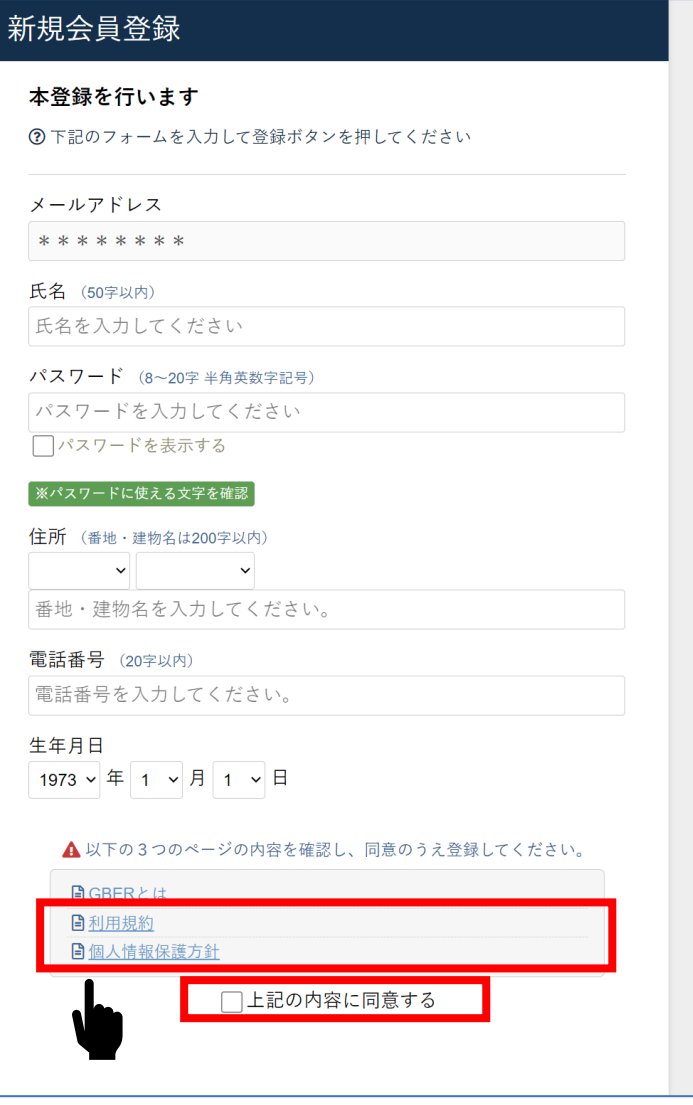

**ら版 GBER では、「利用規約」「個人情報保護方針」及び ※かまくら版 GBER では、「利用規約」「個人情報保護方針」及び「GBER キャ 「GBER キャンセルポリシー」の3点についての確認をお願いいたします。 ンセルポリシー」の3点についての確認をお願いいたします。「GBER キャンセ 「GBER キャンセルポリシー」については、鎌倉市ホームページ「就労支援システ ルポリシー」については、鎌倉市ホームページ「就労支援システムかまくら版 ム「かまくら版 GBER」のページでご確認ください。各注意事項を確認し、 GBER」のページでご確認ください。各注意事項を確認の上、「上記の内容に同 意する」のチェックボックスに☑を入れてください。** 

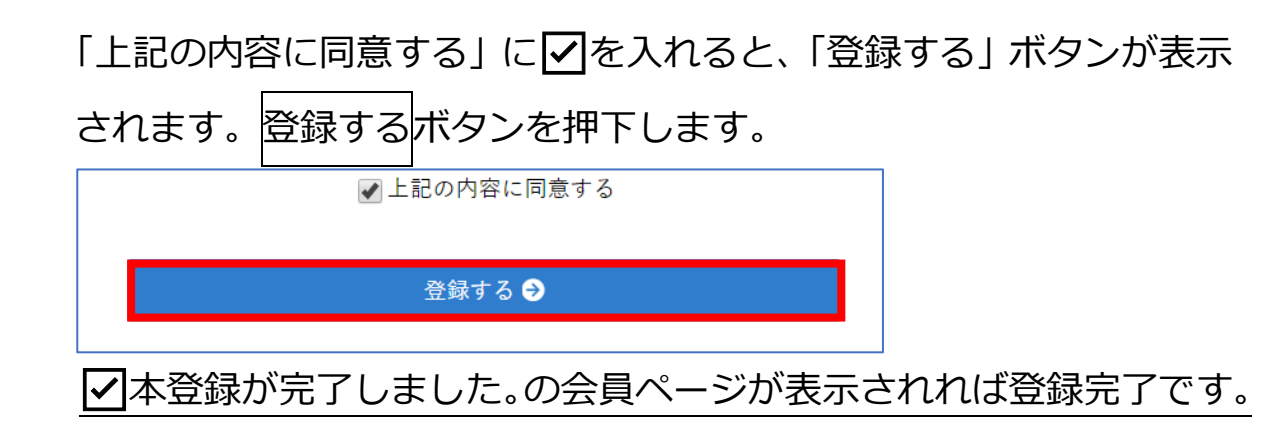

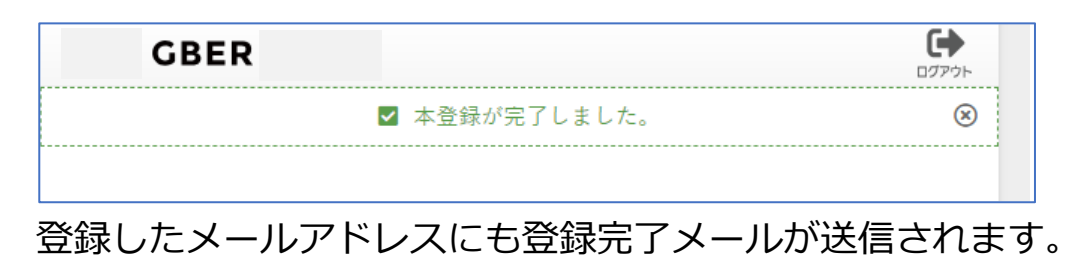

(※登録したメールアドレスとパスワードは控えておいてください。)

# **③ ログインしてみましょう!**

かまくら版GBERのURLからアクセスし、「募集中の地域活動を探

す」

Ξ

が表示され、画面左上のログインを押下します。

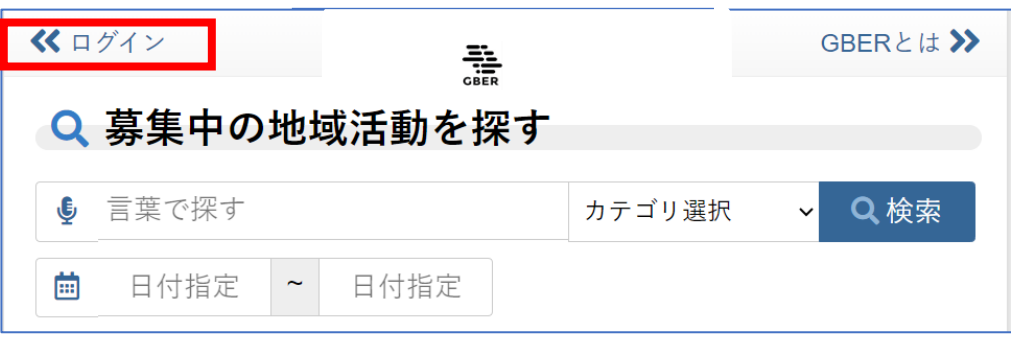

ログイン画面が表示

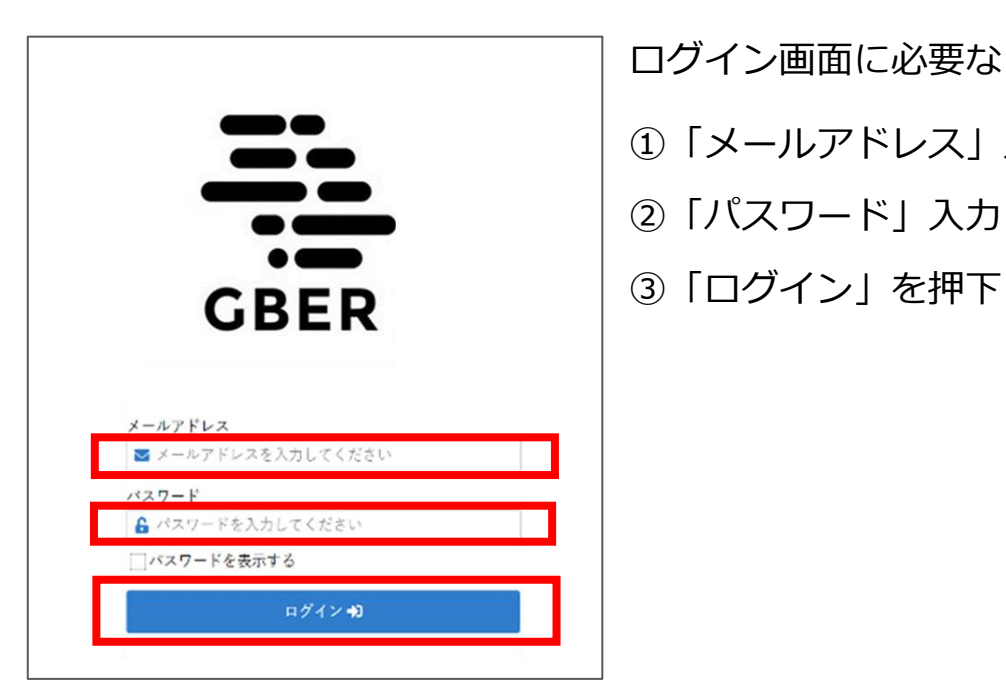

ログイン画面に必要な

- ①「メールアドレス」入力
- ②「パスワード」入力し
- 

# **④ ログイン情報を記憶させる**

**ID(メールアドレス)とパスワードを保存する。**

 **1 ログイン前後にブラウザ(※)が 「パスワードを保存しますか?」と 質問してきたら、「保存」を押してください。**

 **(※)インターネットで WEB サイトを閲覧するために使うソフト**

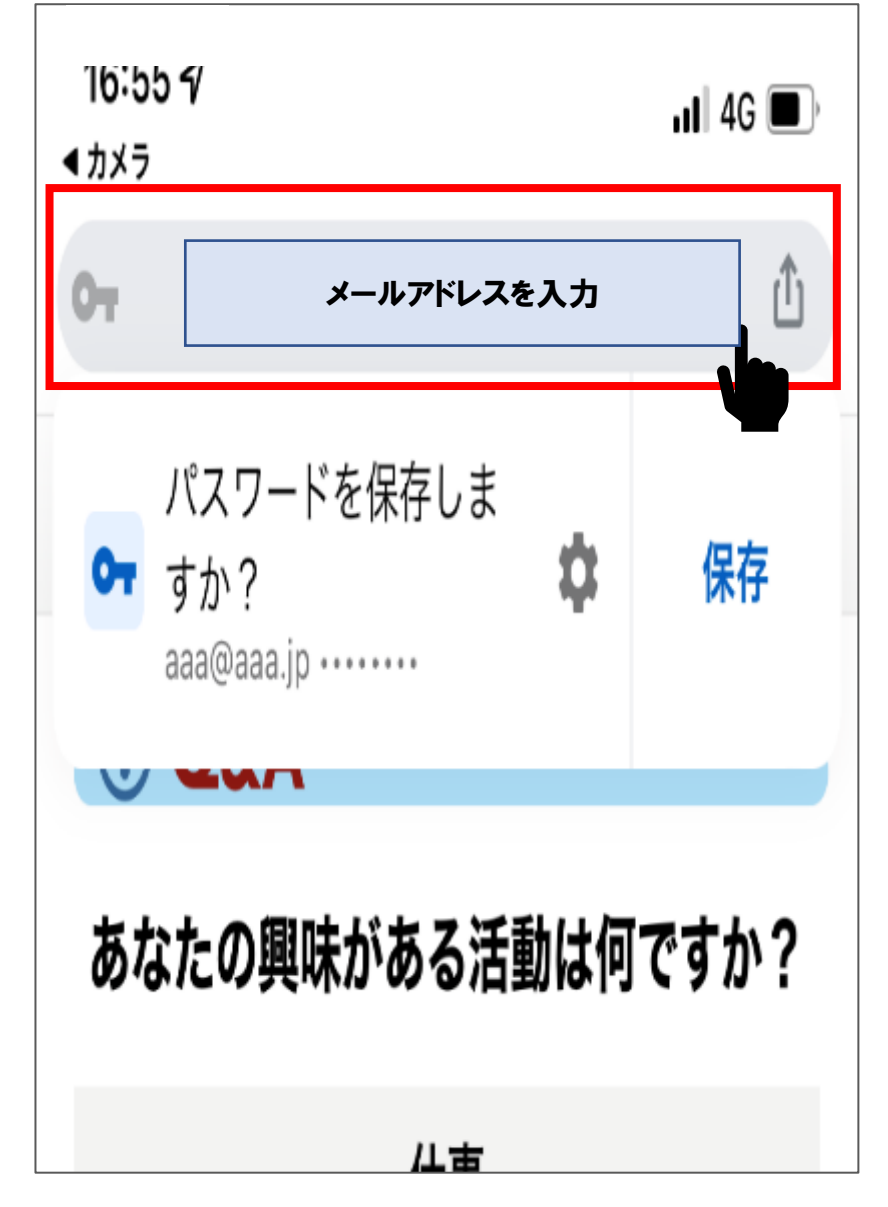

 **\*次回以降のログイン時に ID・パスワードの入力が省略されます。** 

## **⑤ GBER を使ってみよう**

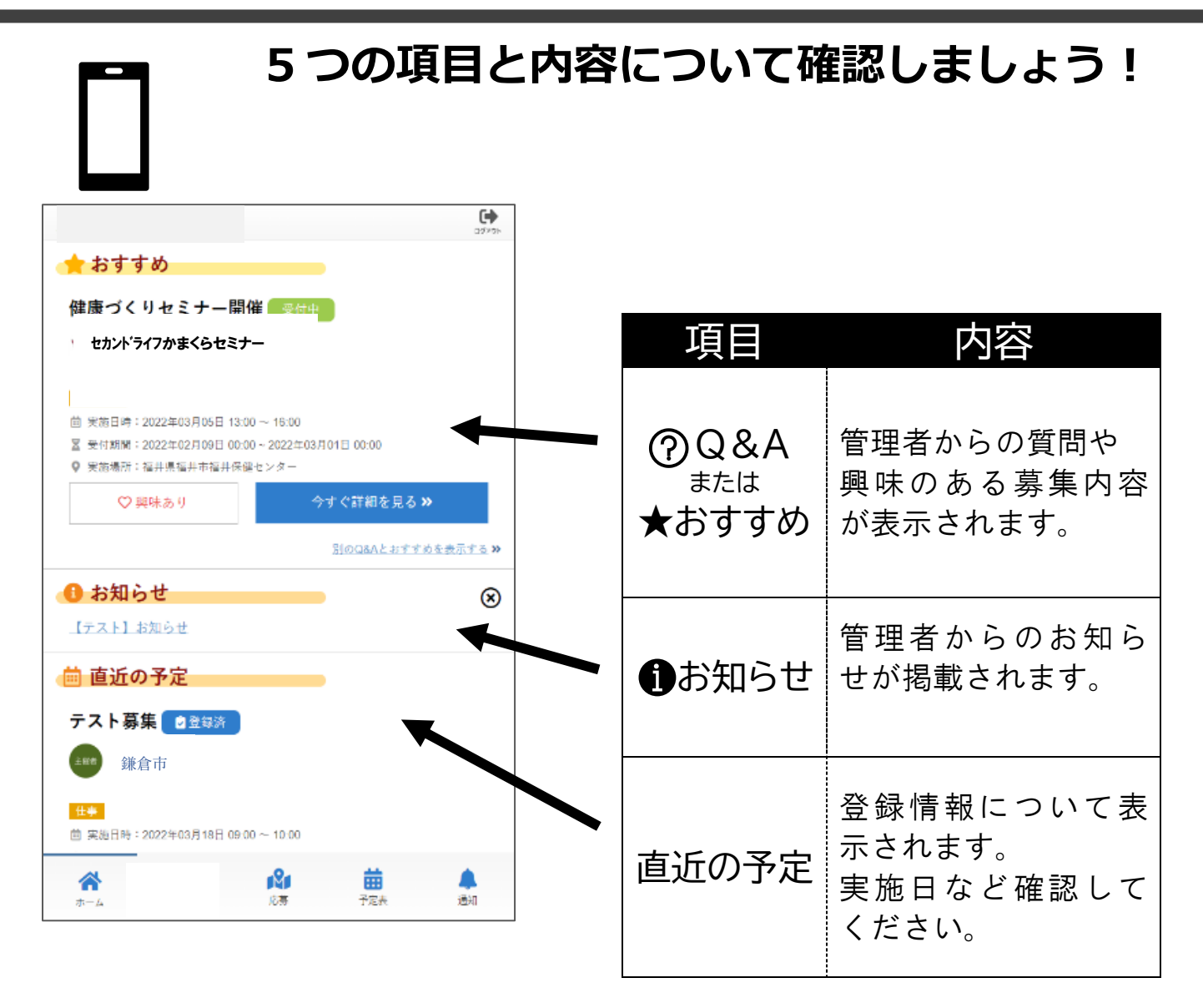

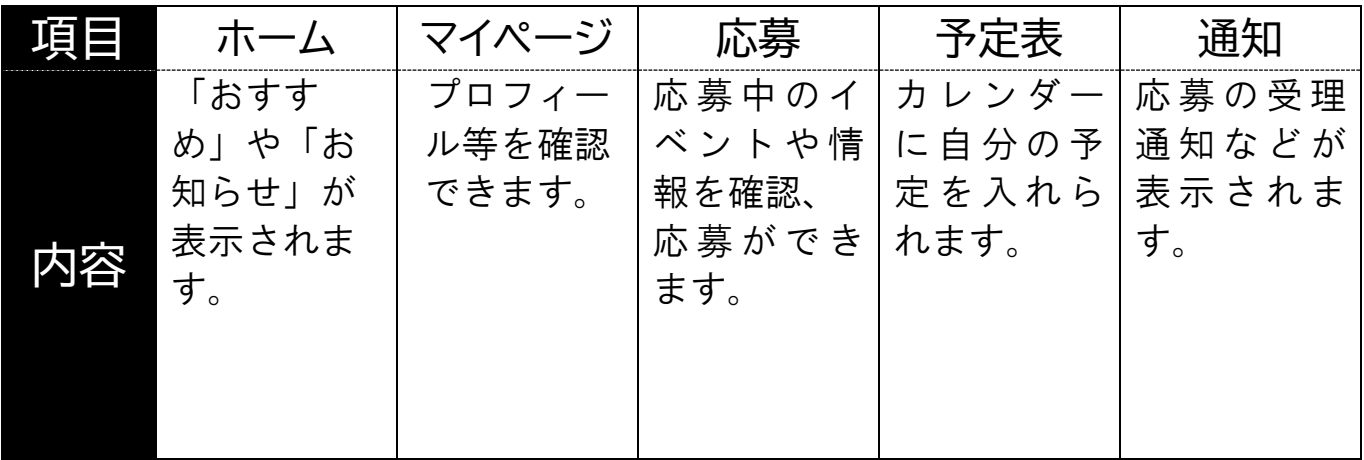

8

**Step1 ホーム画面下部から応募を押す**

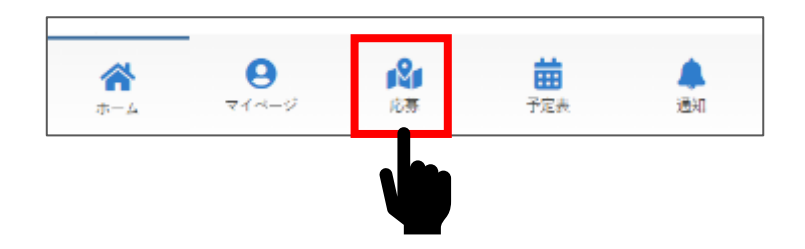

#### **Step2 掲載一覧から気になる募集を探す**

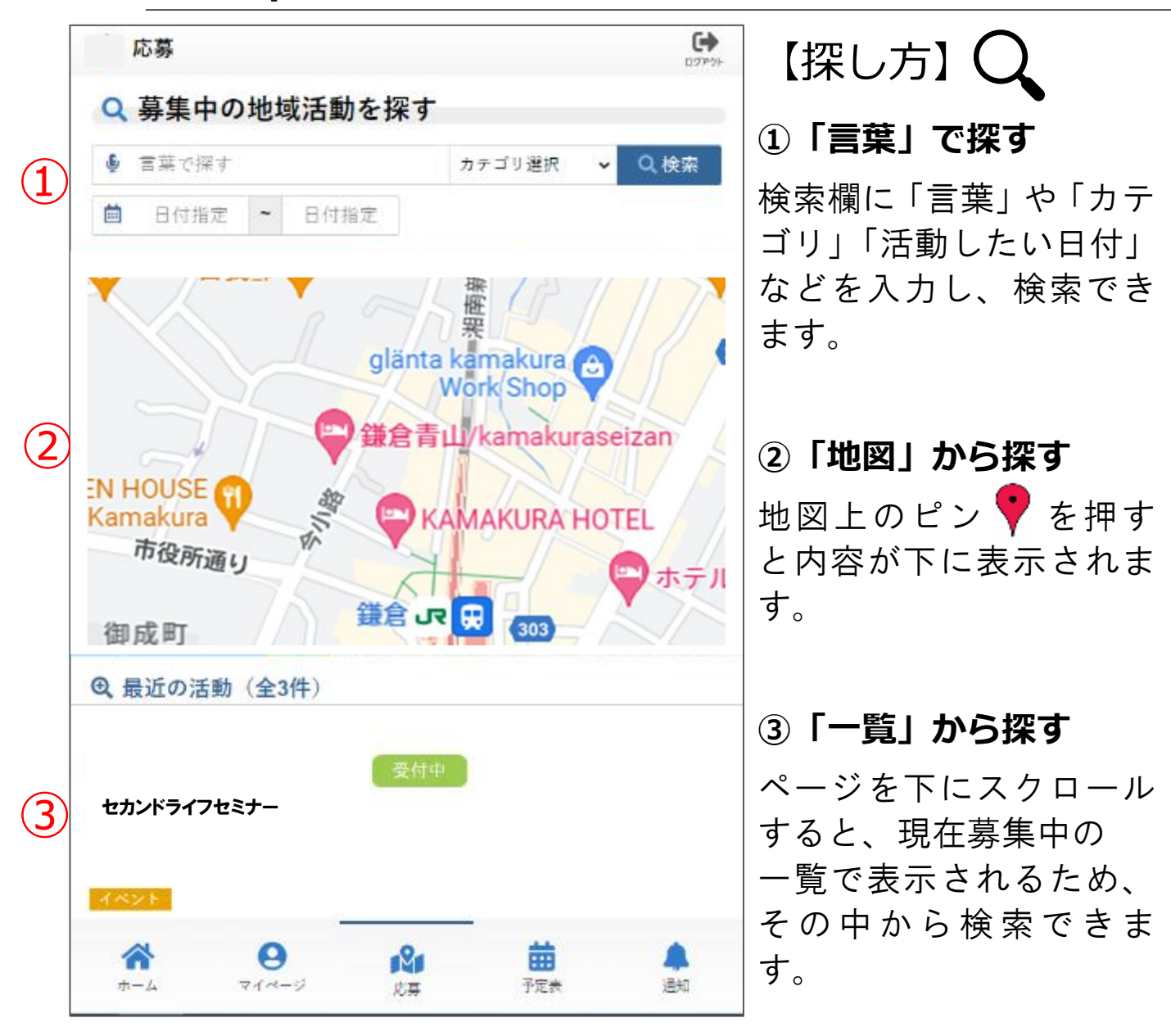

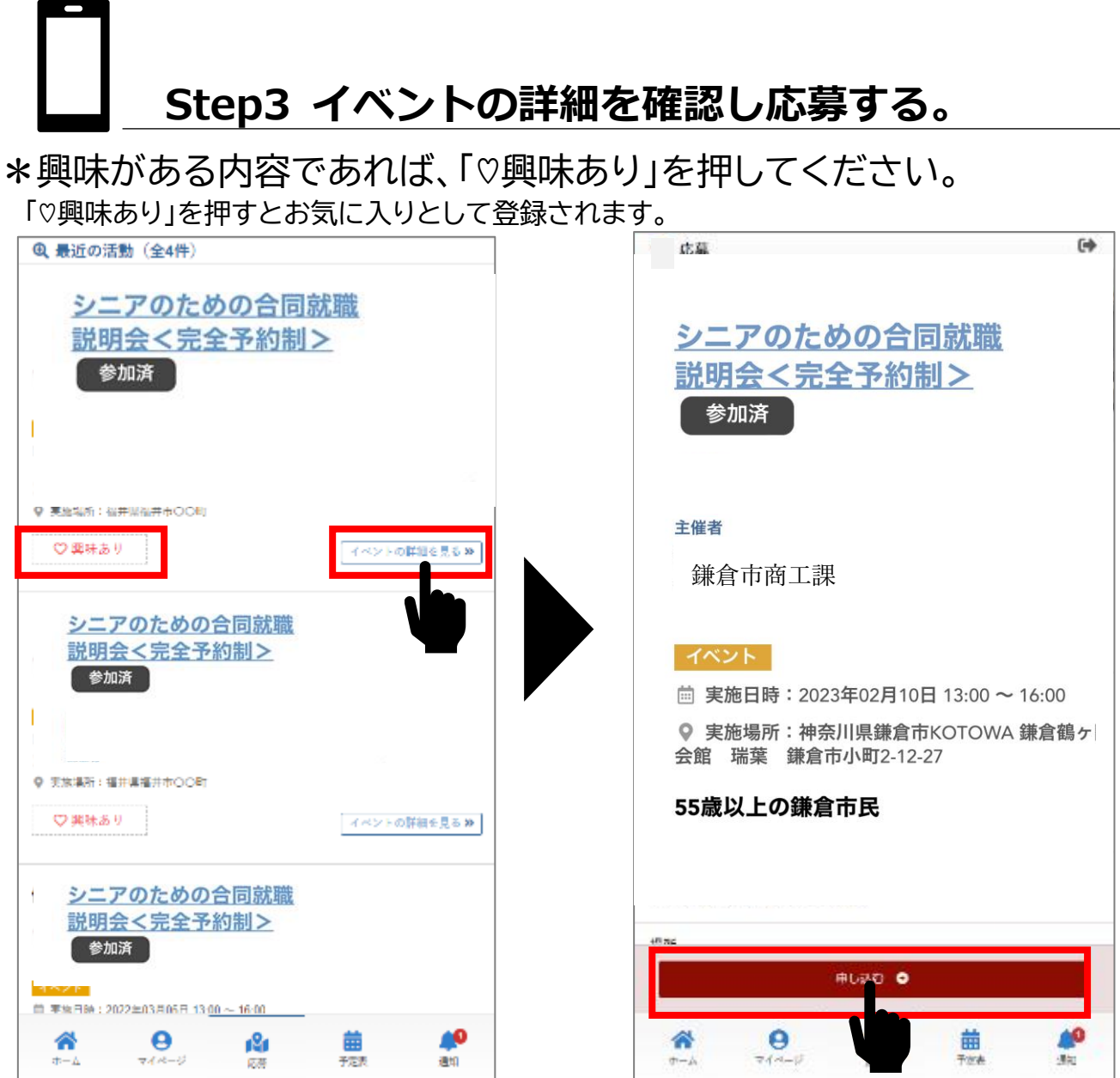

\*「イベントの詳細を見る」を押すと、活動依頼の詳細が表示されます。 募集内容等をよくご確認のうえ、「申し込む」を押してください。

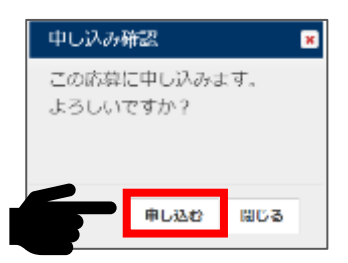

\*上の確認画面が出ましたら、もう一度「申し込む」を押してください。

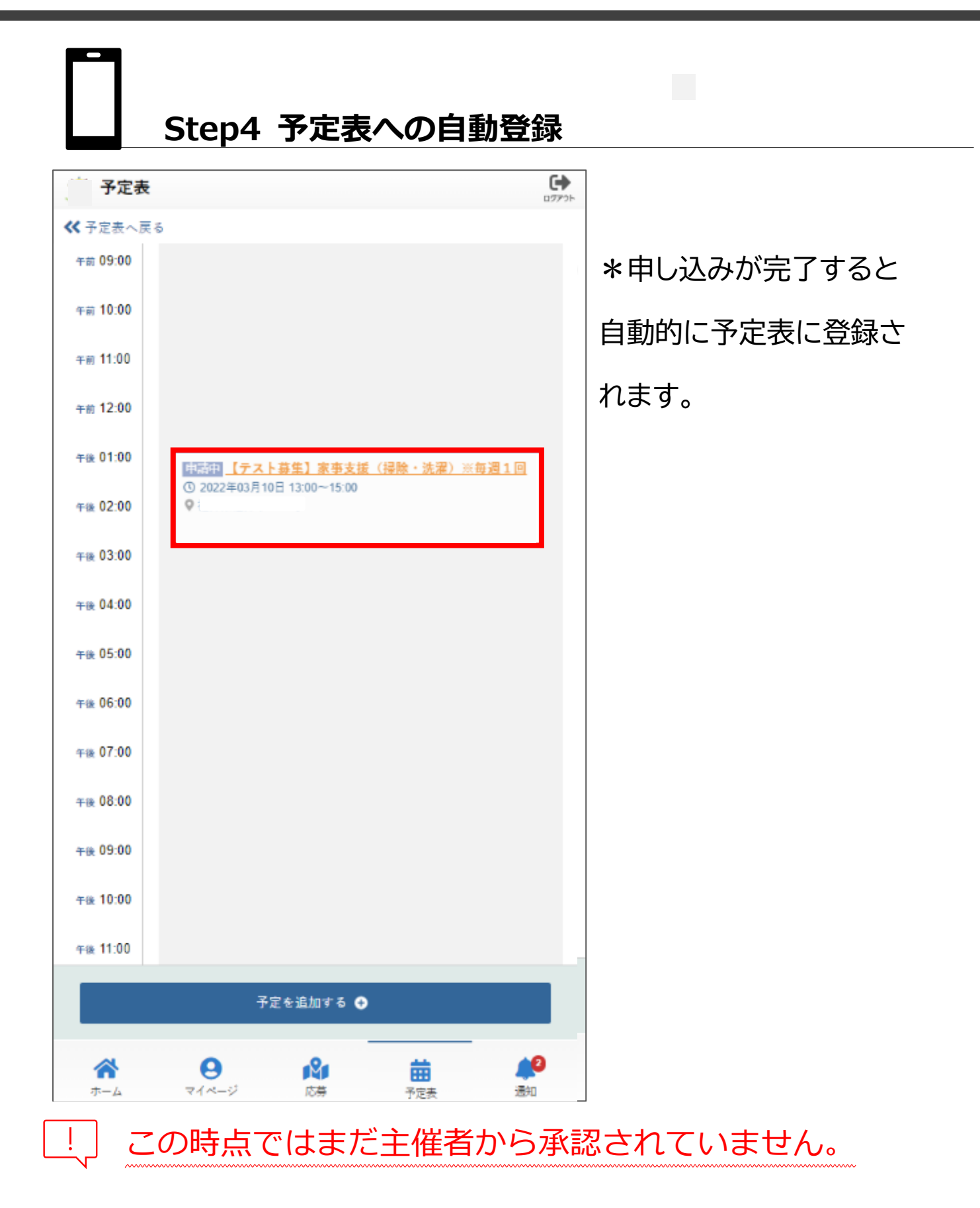

**Step5 「応募完了」「承認・非承認通知」を確認する**

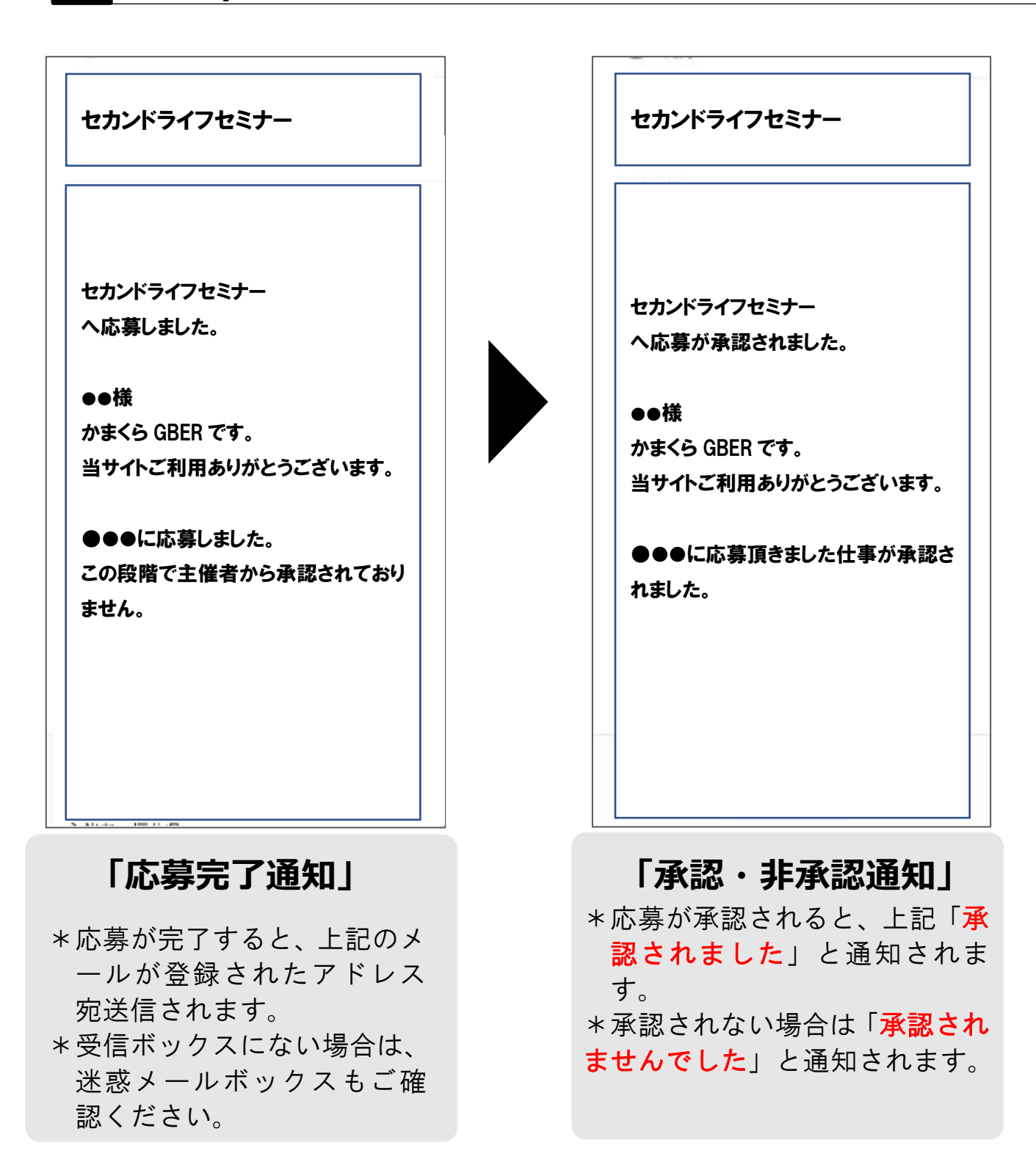

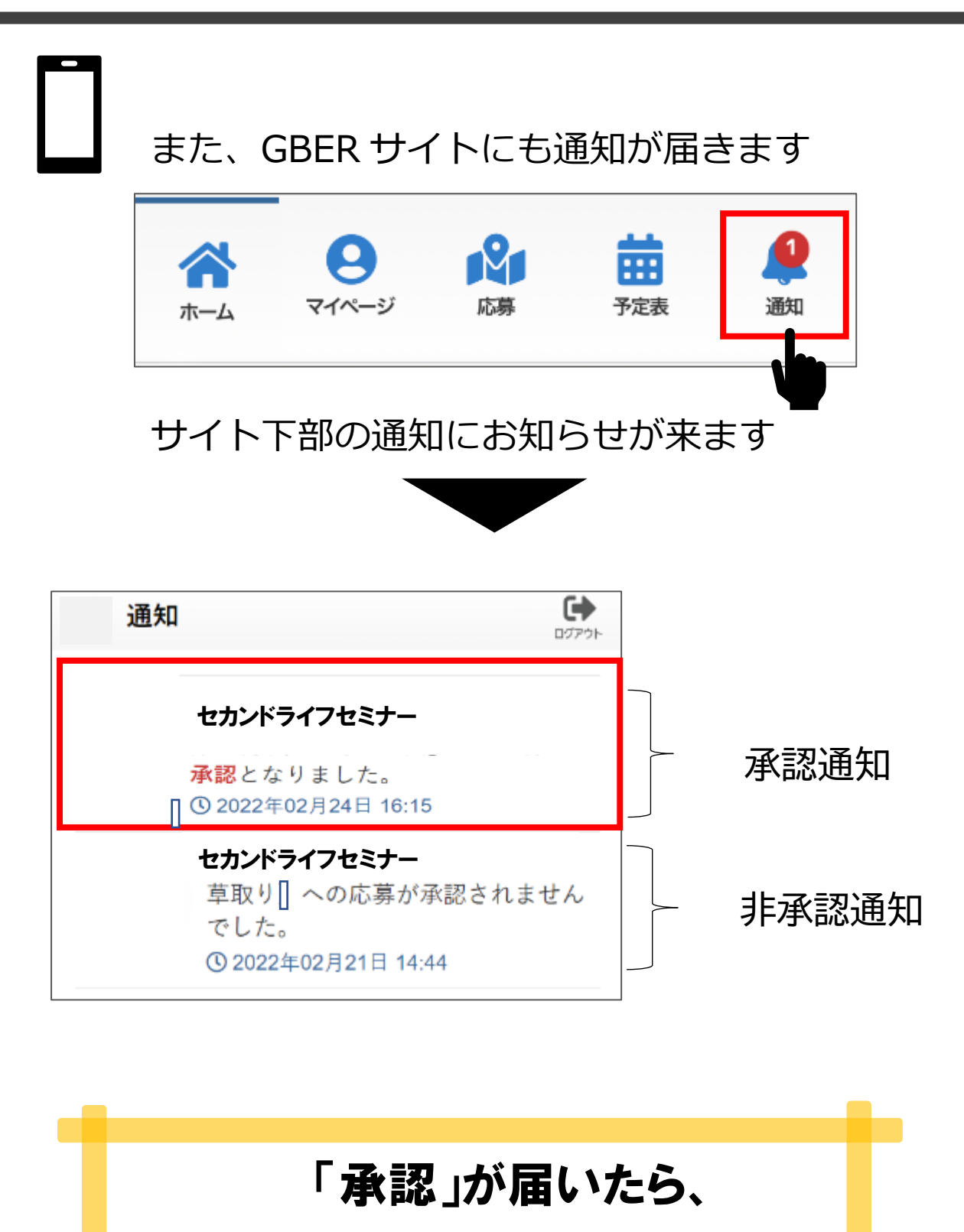

### エントリー可能となります。

### **⑥ 実際に応募してみよう -6(キャンセルと評価)**

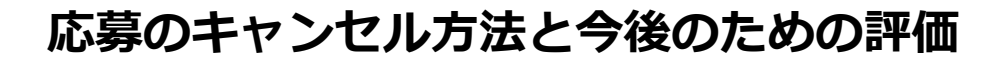

 応募中または承認済の活動依頼を、マイページからキャン セルする方法について解説します。その他の方法として予 定表からも同様に申込のキャンセルを行うことができます。

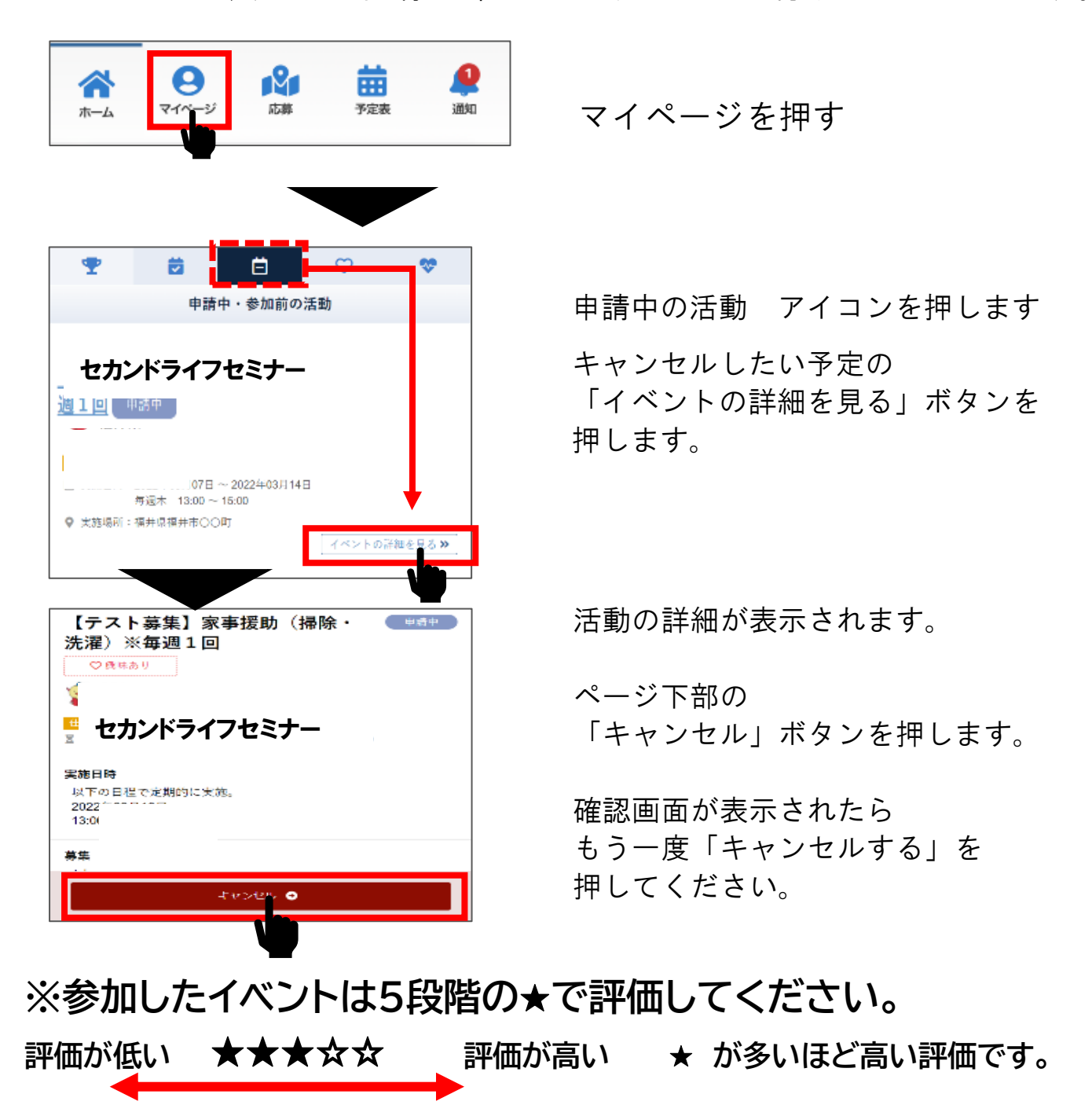

# **⑦ プロフィールを編集する -1**

**マイページからプロフィールを編集する**

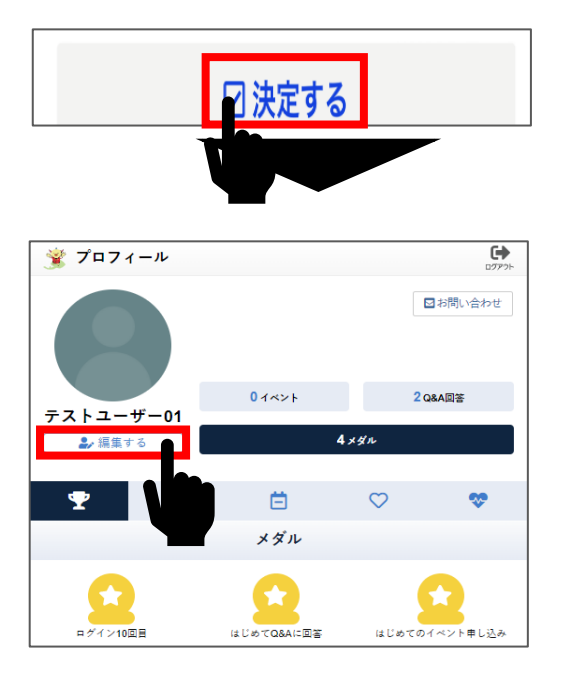

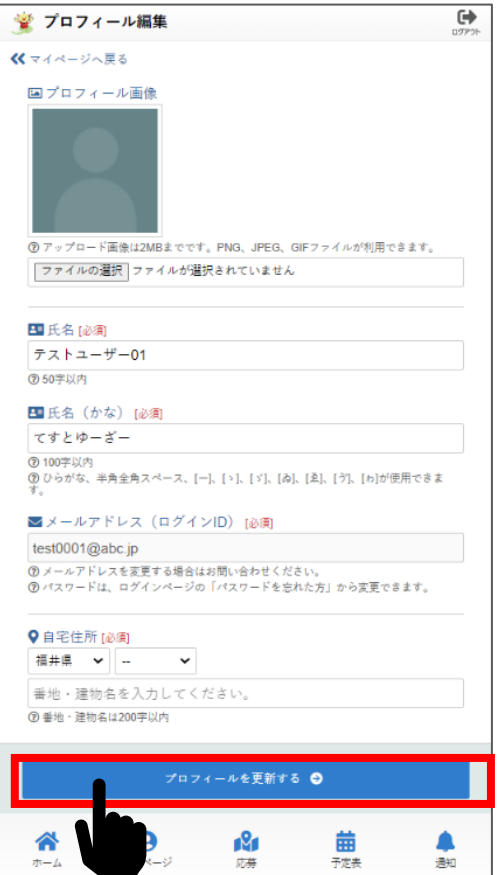

#### 項目に応じて内容を編集する。

#### \*[必須]と書かれた項目は必ず 入力してください。

\*プロフィールを入力すること で、これまでのご経験や特技、 ご自身の興味関心等に応じた 募集情報が優先して表示され るようになります。

・プロフィール画像

- ・氏名、かな、メールアドレス、住所、 生年月日
- ・自己紹介(PR ポイント)
- ・職歴、経験、資格、趣味など
- ・得意分野、長所(PR ポイント)
- ・苦手なこと、働くうえでの制約など

入力を終えたら 「プロフィールを更新する」 を押す。